## **Google認証システム(Google Authenticator)画面イメージ NOMURA 端末追加【 QRコードを読み込んで設定する場合】**

**端末を追加する場合、「登録コード再表示」画面で登録用二次元バーコードを表示して設定してください**。

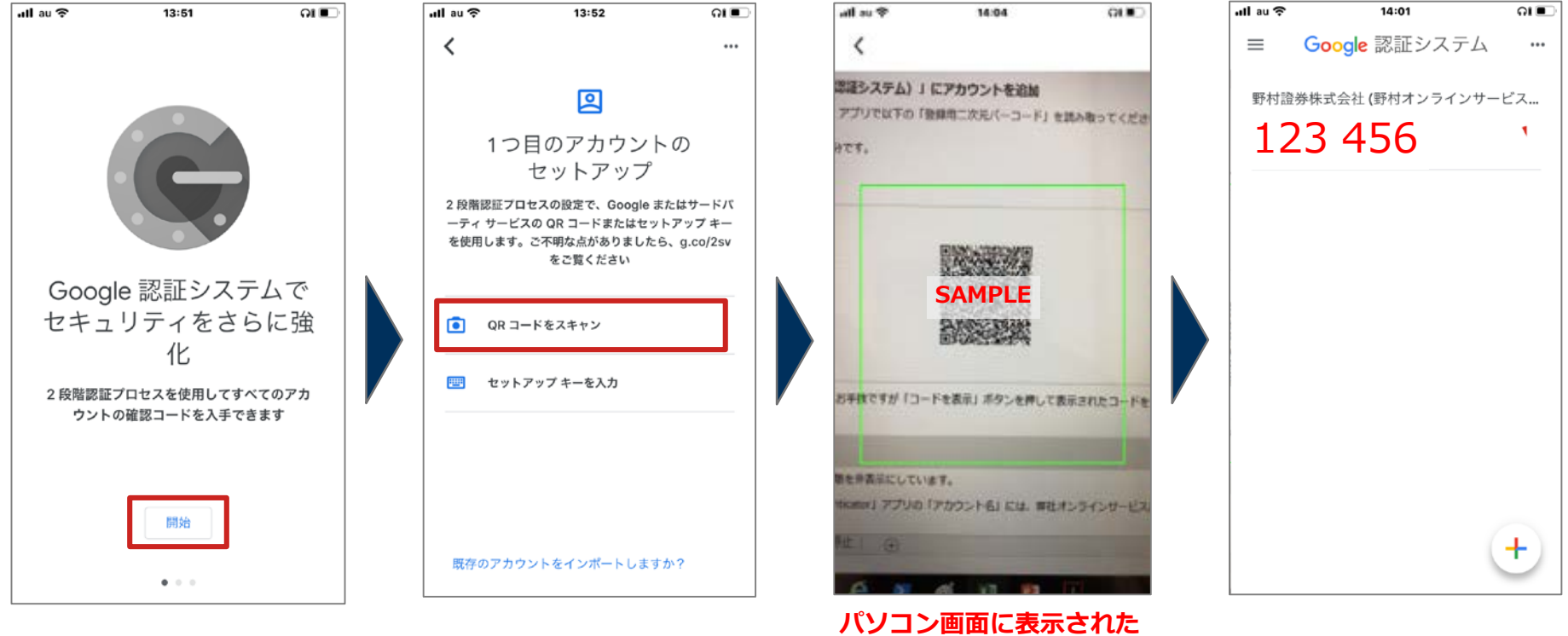

**登録用二次元バーコードを スマートフォンで読み込み ます。**

## **Google認証システム(Google Authenticator)画面イメージ 端末追加【セットアップキー(コード)を入力して設定する場合】**

**端末を追加する場合、「登録コード再表示」画面でコードを表示して設定してください。**

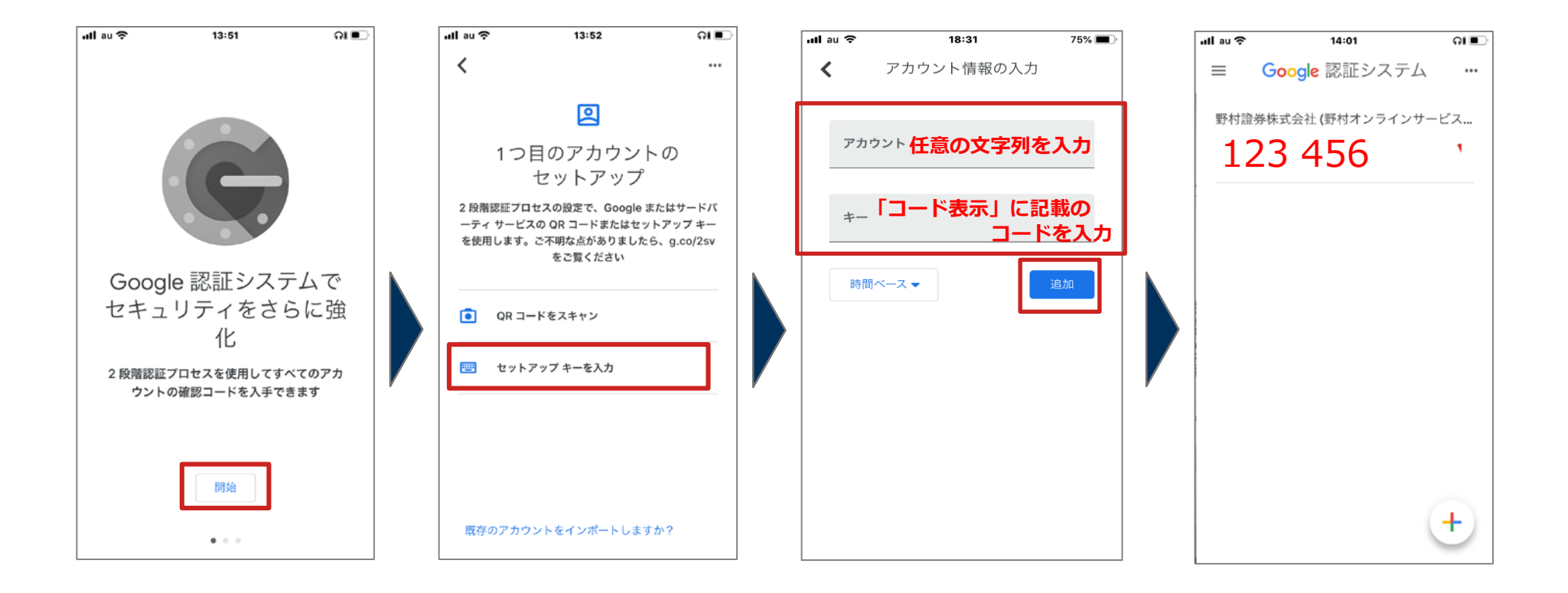